## Defter Raporu Beratı ve ERP Ürünleri Üzerinden Hazırlanması

Elektronik defter uygulamasına dâhil olanlar tarafından ilgili olduğu ayı takip eden üçüncü ayın son gününe kadar Gelir İdaresi Başkanlığı Bilgi İşlem Sistemine yüklenmesi gereken "Elektronik Defter Beratları"nın yapısı revize edilmiştir. Söz konusu değişikliğe istinaden GİB'in yayınladığı duyuru için [tıklayınız](http://www.edefter.gov.tr/dosyalar/duyurular/Defter_Raporu_Berati_Duyurusu.pdf)

2019/Ocak döneminden başlamak üzere aylık dönemler halinde ve aynı sürede (ilgili olduğu ayı takip eden üçüncü ayın son gününe kadar) berat dosyalarının yanı sıra **Defter Raporu Beratı**'nın da Gelirler İdaresi Başkanlığına gönderilmesi gerekmektedir. Gönderilecek olan defter raporu beratı 2017 yılı içerisinde revize edilen defter beratının daha ayrıntılı ve defter-i kebire yansıyan tüm hesapların bazı bilgilerinin bulunacağı bir yapıya sahiptir.

Yevmiye ve Büyük Defter berat dosyalarında vergi detayı bilgisi listelenirken Defter Raporu Beratı'nda vergi detayının yerini hesap detayı almıştır. Bu alanda defter-i kebir dosyasına yansıyan hesapların "Hesap Kodu", "Hesap Adı", "Borç İşlem Sayısı", "Borç Tutarı", "Alacak İşlem Sayısı" , "Alacak Tutarı" bilgileri yer alacaktır.

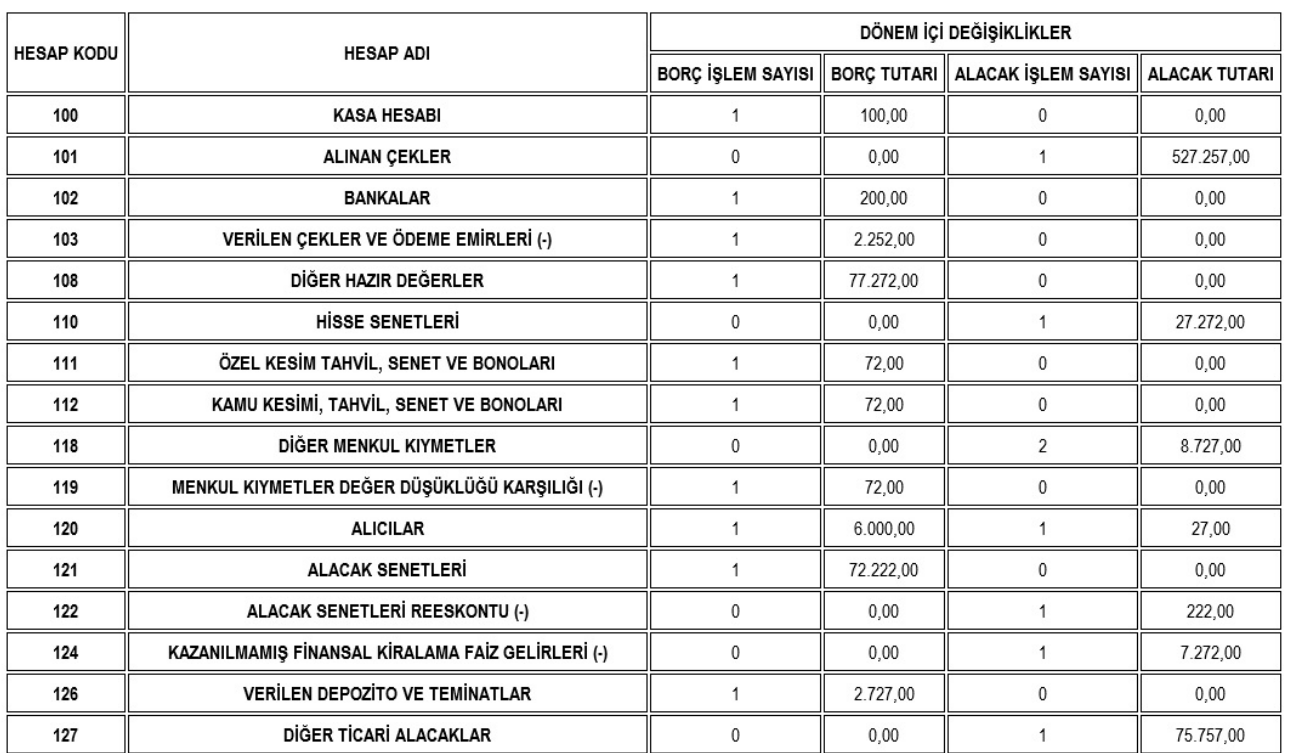

**HESAP DETAYI** 

Defter raporu beratında hesap detayı oluşturulurken ilgili ayın büyük defter dosyasına yansıyan hesapların her biri için ayrı satır oluşturulacaktır.

Dönem içerisinde parçalı defter oluşturma işlemi yapılsa dahi sadece 1 adet "Defter Raporu Beratı" üretilecek olup şubeli yapı kullanılmış ise aynı şekilde ilgili ayda her şube için 1 adet "Defter Raporu Beratı" üretilecektir.

Ayrıca yevmiye ve büyük defter beratlarında olan onaylı belge indirme durumu, defter raporu beratları için geçerli olmayacaktır.

2.56.00.00 Versiyonu İle ERP Ürünlerinde Yapılan Geliştirmeler:

1 - 2.56.00.00 versiyonu ile beraber Ocak 2019 ve sonrası dönemler için Büyük Defter üzerinden Defter Berat Raporunun oluşturulması, web servis aracılığı ile GİB'e gönderilmesi ve işlemlerin takibinin yapılması sağlanmıştır.Resimde de görüleceği üzerine ilgili dönemin büyük defter dosyası üzerinden yapılan işlemler için programda bulunan "Berat Oluştur" ve "Berat İmzala" butonlarının adı "Berat ve DRB Oluştur" ile "Berat ve DRB İmzala " olarak değiştirilmiştir.

Not: 2.56.00.00 versiyona geçiş yapıldığında defter raporu beratı oluşturma işlemi Ocak 2019 ve sonrası dönemler için mümkün olacaktır. Daha önceki dönemler için defter raporu beratı oluşturulmayacaktır.Bu dönemlerde büyük defter dosyaları üzerinde, dosya imzalamadan sonraki butonlar "Berat Oluştur" ile "Berat İmzala " şeklinde görünecektir.

Parçalı defter verilmesi durumunda ise ilgili dönemin son büyük defter dosyası üzerinden defter raporu beratı oluşturulacak olup önceki parçaların üzerinde işlem yapılmak istendiğinde, butonlar eskisi GİBi yani "Berat Oluştur" ve "Berat İmzala" olarak görünecektir.

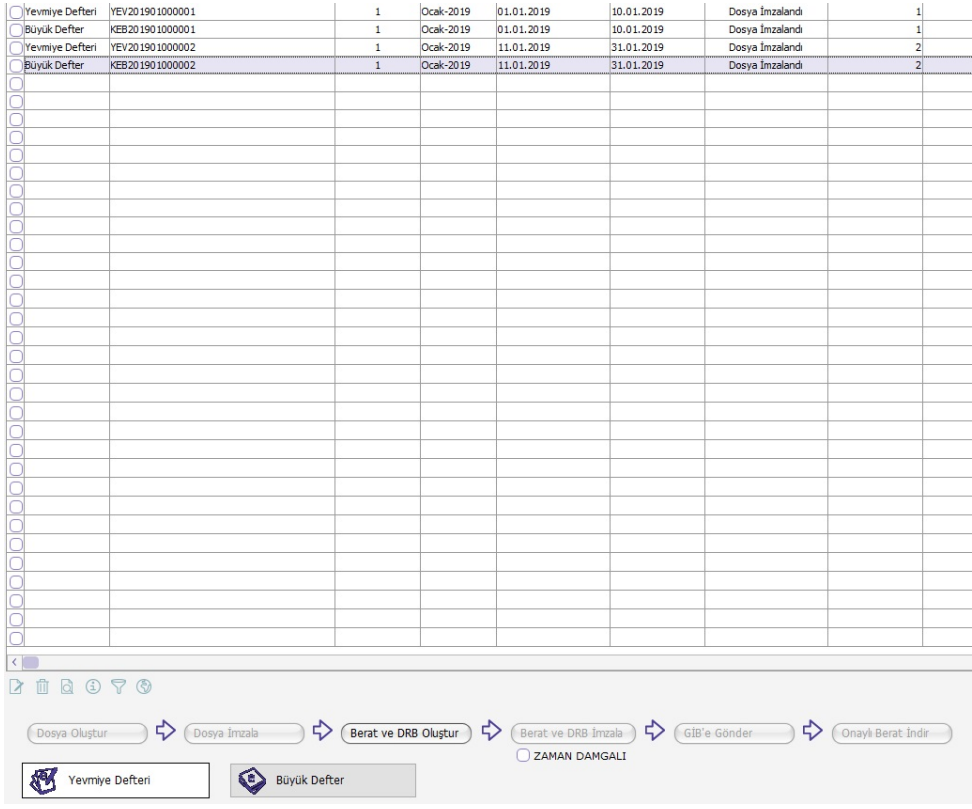

"Berat ve DRB Oluştur" butonuna basıldığında defter dizininde kebir beratı ile beraber (VergiNo)-(Dönem)-DR-000000\_nosign.xml GİBi bir rapor beratı dosyası oluşacaktır. Yine sonrasında "Berat ve DRB İmzala" butonuna basıldığında ise, (VergiNo)-(Dönem)-DR-000000.xml örneğinde bir imzalı defter raporu beratı oluşacaktır.

2 - Ayrıca defter berat raporunun gösterimi için F9 menüye "Defter Berat Raporunu Aç" seçeneği eklenmiş,buna bağlı olarak da defterraporu.xslt dosyasının dizinde oluşturulması sağlanmıştır.

Ekle Değiştir Çıkar Incele Kayıt Bilgisi Kayıt Sayısı Güncelle Filtrele Öndeğerlere Dön Şematron Kontrolü Yap Şematron Kontrolü Yap (Berat) Defter Dosyasını Aç Berat Dosyasını Aç Defter Rapor Beratini Aç Klasörde Göster

3 - Defter-i Kebir dosyası üzerinde yine F9 menüde bulunan "Şematron Kontrolü Yap(Berat)" seçeneği ile defter raporu beratı üzerinde de kontrolün yapılması sağlanmıştır.